# **Вепо** Руководство пользователя цифровой камеры DC T800

# Приветствие

#### **Авторское право**

Авторское право 2007 г., корпорация BenQ. Все права защищены. Без предварительного письменного разрешения данной компании запрещается частичное или полное воспроизведение, передача, переписывание, сохранение в информационно-поисковых системах или перевод на любой естественный язык или компьютерный язык данного документа в любой форме и любыми средствами, электронными, механическими, магнитными, оптическими, химическими, ручными или иными.

#### **Отказ от ответственности**

Корпорация BenQ не делает никаких заявлений и не дает никаких гарантий, прямых или подразумеваемых, относительно содержимого настоящего документа и, в частности, отказывается от каких-либо гарантий, годности для продажи или пригодности для какой-либо конкретной цели. Кроме того, корпорация BenQ оставляет за собой право исправлять настоящий документ и время от времени вносить в него изменения, при этом компания не обязана уведомлять любых лиц о таких исправлениях или изменениях.

### **Уход за камерой**

- Температура эксплуатации камеры: 0 40 градусов Цельсия. Сокращение срока работы от батареи при эксплуатации при низкой температуре является нормальным явлением.
- Не используйте и не храните камеру в условиях окружающей среды, перечисленных ниже.
	- Под прямым солнечным светом.
	- На высоте и в пыльных местах.
	- Рядом с кондиционером, электронагревателем или иными источниками тепла.
	- В закрытом автомобиле, подвергающемся воздействию прямого солнечного света.
	- В неустойчивых местах.
- Если камера намокла, как можно скорее протрите ее сухой тканью.
- Соль или морская вода могут вызвать серьезное повреждение камеры.
- Не используйте растворители, такие как спирт, для очистки камеры.
- Если объектив загрязнился, для его очистки используйте кисточку для чистки объектива или мягкую ткань. Не трогайте объектив пальцами.
- Во избежание поражения электрическим током не пытайтесь разбирать или самостоятельно ремонтировать камеру.
- Вода может вызвать возгорание или поражение электрическим током. Поэтому хранить камеру следует в сухом месте.
- Не используйте камеру на улице, когда идет дождь или снег.
- Не используйте камеру в воде или вблизи воды.
- Если в камеру попадет постороннее вещество или вода, немедленно отключите питание, батареи и блок питания. Удалите постороннее вещество или воду и отправьте камеру в сервисный центр.
- Во избежание потери изображений и (или) видеороликов переносите данные на компьютер как можно скорее.

#### **Утилизация отходов электрического и электронного оборудования пользователями, проживающими в частных домовладениях в Европейском Союзе.**

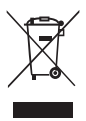

Данная маркировка на товаре или его упаковке означает, что данный товар не должен утилизироваться вместе с другими бытовыми отходами. Необходимо утилизировать отработавшее оборудование путем передачи его в специальный пункт приема для переработки отработавшего электрического или электронного оборудования. Более подробную информацию об утилизации оборудования можно получить в местном муниципальном управлении, организации по утилизации бытовых отходов или в магазине, где был приобретен товар. Утилизация материалов поможет сохранить природные ресурсы и предотвратить потенциальное негативное влияние на окружающую среду и здоровье людей.

### **Соответствие стандартам CE**

Настоящим корпорация BenQ заявляет, что устройство удовлетворяет требованиям Директивы Совета Европы по сближению законодательств государств, входящих в состав ЕС, в отношении Директивы по электромагнитной совместимости (89/336/EEC, 92/31/EEC) и Директивы по низковольтным устройствам (73/23/EEC).

Заявление о соответствии было сделано в соответствии с вышеуказанными Директивами, и его можно получить от корпорации BenQ по требованию.

# **Содержание**

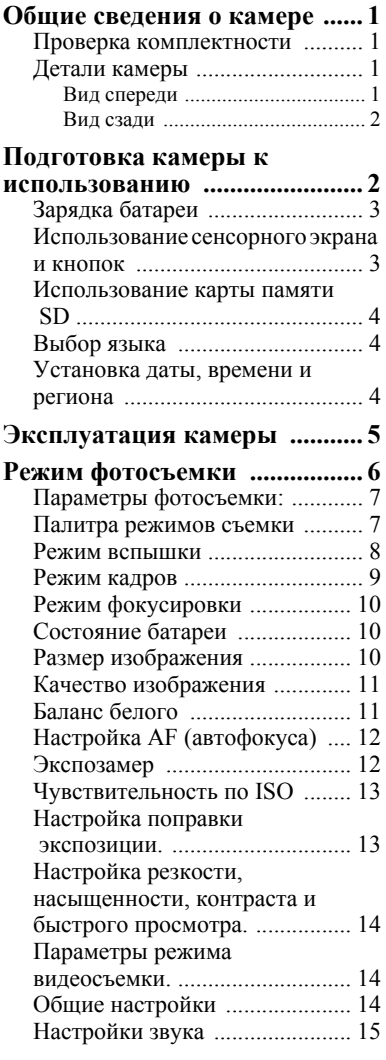

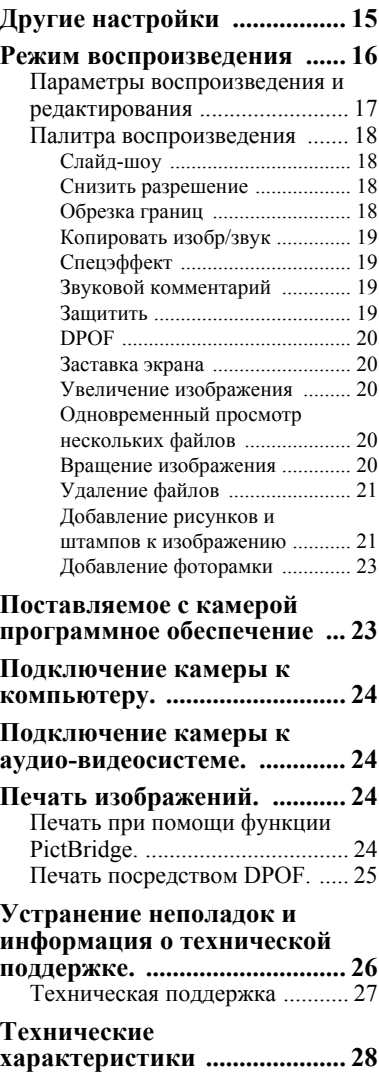

# <span id="page-4-0"></span>**Общие сведения о камере**

### <span id="page-4-1"></span>**Проверка комплектности**

Аккуратно распакуйте упаковку и убедитесь, что в комплект входят перечисленные ниже предметы.

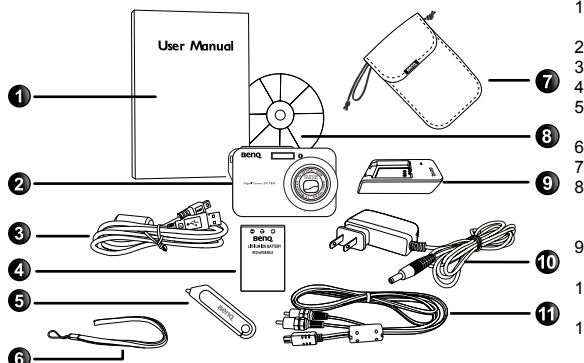

- 1. Руководство пользователя.
- 2. Цифровая камера.
- 3. USB-кабель.
- 4. Батарея.
- 5. Стилус (сенсорное
- перо).
- Наручный ремешок.
- 7. Кожаный футляр.
	- 8. Компакт-диск с программным обеспечением.
	- 9. Зарядное устройство.
	- 10. Сетевой блок питания.
	- 11. Аудио-видеокабель.
- Если какие-либо предметы отсутствуют или повреждены, обратитесь к продавцу камеры.
- Рекомендуется сохранять упаковку на случай необходимости транспортировки камеры для обслуживания в будущем.
- Доступность дополнительных принадлежностей зависит от региона.

### <span id="page-4-2"></span>**Детали камеры**

### <span id="page-4-3"></span>**Вид спереди**

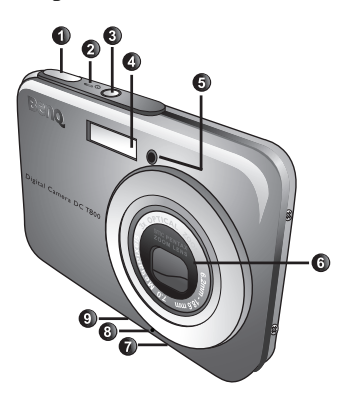

- 1. Спусковая кнопка затвора
- 2. Светодиодный индикатор состояния
- 3. Кнопка питания (!)
- 4. Вспышка
- 5. Светодиодный индикатор автоспуска
- 6. Объектив и крышка объектива
- 7. Штативное гнездо
- 8. Микрофон
- 9. USB-порт

### <span id="page-5-0"></span>**Вид сзади**

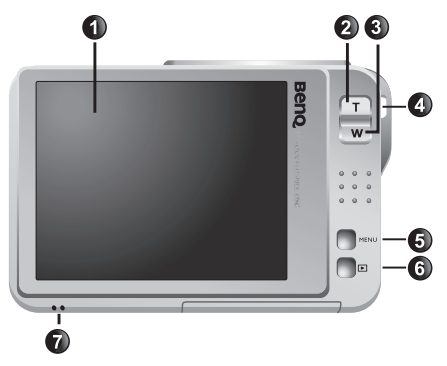

- 1. Сенсорный экран (ЖКдисплей).
- 2. Т (телеобъектив): увеличение масштаба.
- 3. W (широкоугольный объектив): уменьшение масштаба или просмотр миниатюр (воспроизведение).
- 4. Проушина для ремешка.
- 5. Кнопка «MENU» (Меню) **MENU** или возврат к
	- предыдущему меню.
- 6. Кнопка «Пуск» (переключение режимов съемки и воспроизведения).
- 7. Динамик.
- Камера может нагреваться во время обычной работы, так как металлический корпус камеры проводит тепло.
	- ЖК-дисплей данной камеры изготовлен по совершенной технологии, и более 99,99% пикселов на ЖК-дисплее соответствует стандартным спецификациям. Однако возможно, что менее 0,01% пикселов на ЖК-дисплее может иметь светлые пятна или отображать необычные цвета. Это нормально и не свидетельствует о неисправности дисплея, а также не влияет на фотографии, сделанные при помощи этой камеры.

### <span id="page-5-1"></span>**Подготовка камеры к использованию**

Используйте специальную батарею для этой камеры и всегда выключайте камеру перед установкой и извлечением батареи.

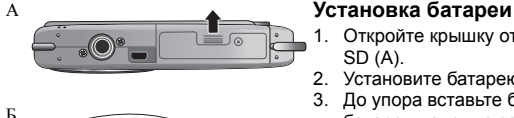

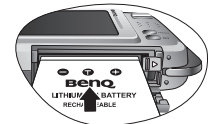

- 1. Откройте крышку отсека батареи и карты памяти SD (А).
- 2. Установите батарею, соблюдая полярность (Б).
- 3. До упора вставьте батарею так, чтобы фиксатор батареи надежно защелкнулся (В).
- 4. Закройте крышку отсека батареи и карты памяти SD (Г).

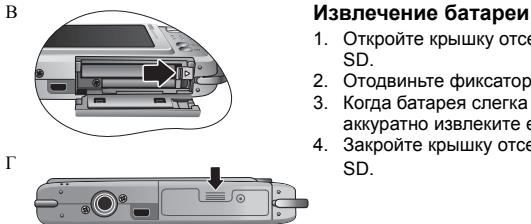

- 1. Откройте крышку отсека батареи и карты памяти SD.
- 2. Отодвиньте фиксатор батареи.
- 3. Когда батарея слегка выдвинется наружу, аккуратно извлеките ее полностью.
- 4. Закройте крышку отсека батареи и карты памяти

### <span id="page-6-0"></span>**Зарядка батареи**

Состояние заряда батареи влияет на работу камеры. Для обеспечения оптимальной работы и срока службы батареи хотя бы один раз полностью зарядите батарею при помощи специального зарядного устройства и сетевого бока питания и затем полностью разрядите ее путем обычного использования.

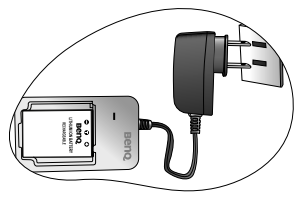

### **Зарядка батареи**

- 1. Вставьте батарею в зарядное устройство.
- 2. Подключите блок питания к зарядному устройству.
- 3. Подключите другой конец кабеля сетевого блока питания к электрической розетке.
- 4. Во время зарядки батареи на зарядном устройстве будет светиться красный светодиодный индикатор. После полной зарядки батареи светодиодный индикатор станет светиться зеленым.
- Гарантия не распространяется на повреждения, возникшие при использовании другого зарядного устройства.
	- Батарея может нагреваться после зарядки или использования. Это нормально и не является неисправностью.
	- При эксплуатации камеры на холоде держите ее и батарею в тепле, например, под пальто или иначе защищая от холода.

### <span id="page-6-1"></span>**Использование сенсорного экрана и кнопок**

Для выбора параметров на сенсорном экране можно использовать прилагающийся стилус или нажимать на экран пальцем (хотя при этом на экране могут остаться отпечатки пальцев). Однако некоторые операции необходимо выполнять с помощью кнопок (например, кнопок «MENU» **MENU** и «Пуск»  $\blacktriangleright$ ). В настоящем руководстве по эксплуатации в отношении параметров сенсорного экрана применяется термин «нажать», а в отношении кнопок применяется термин «нажать кнопку».

### <span id="page-7-0"></span>**Использование карты памяти SD**

Эта камера поставляется со встроенной памятью для сохранения фотографий, видеороликов и аудиофайлов. Для сохранения большего количества файлов также<br>можно использовать карту памяти SD.

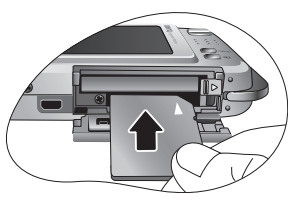

### **Установка карты памяти SD**

- 1. Убедитесь, что камера выключена.
- 2. Откройте крышку отсека батареи и карты памяти SD.
- 3. Установите карту памяти SD в правильном направлении.
- 4. Закройте крышку отсека батареи и карты памяти SD.

### **Извлечение карты памяти SD**

- 1. Убедитесь, что камера выключена.
- 2. Откройте крышку отсека батареи и карты памяти SD.
- 3. Слегка надавите на край карты памяти SD, чтобы извлечь ее.
- 4. Закройте крышку отсека батареи и карты памяти SD.

 $[ c$  Перед первым использованием карты памяти SD отформатируйте ее, нажав

**MENU** и  $\epsilon$  >  $\epsilon$  > **B**<sub>2</sub> . Не забудьте передвинуть переключатель защиты от записи (на боковой стороне карты памяти SD) в разблокированное положение. В противном случае все данные (если они имеются) на карте памяти SD защищены, и карта не может быть отформатирована.

### <span id="page-7-1"></span>**Выбор языка**

Эта функция предназначена для выбора языка отображения экранного меню.

### **Выбор языка.**

- 1. Нажмите кнопку **MENU**
- 2. Нажмите  $\approx$  >  $\left($  Abc и выберите язык (нажимайте  $\left($  |  $\right)$  для отображения других языков).

### <span id="page-7-2"></span>**Установка даты, времени и региона**<br>При первом использовании камеры, или если батарея не была установлена

длительное время, необходимо установить дату и время, а также регион места пребывания.

### **Установка даты, времени и региона**

- 1. Нажмите кнопку  $|$ MENU
- 2. Нажмите **> > «Стиль даты»**, затем для выбора предпочитаемых форматов нажимайте //
- 3. Нажмите **«OK»**.
- 4. Нажмите **«Дата»** или **«Время»**, затем нажимайте / для установки правильных даты и времени.
- 5. Нажмите **«OK»**.
- 6. Нажмите **«OK»**, затем нажмите **«Поясное время»**.
- 7. Нажмите А. , затем нажимайте ( / ) или нажмите непосредственно на точку на карте для выбора ближайшего к вашему месту пребывания города.
- 8. Нажмите **«Лето»** для установки летнего времени, если необходимо.
- 9. Нажмите MENU для выхода.
- При установке города места пребывания можно также нажать **«Установите время»** для отображения и записи даты и времени в родном городе или месте пребывания.
	- В случае выбора даты и времени в месте пребывания (удобно во время путешествий) на экране рядом с датой и временем отобразится значок с изображением самолета

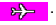

### <span id="page-8-0"></span>**Эксплуатация камеры**

Приведенная ниже процедура является общим руководством для основных операций. Эта информация особенно полезна при отсутствии опыта использования камеры.

- 1. Нажмите кнопку
- 2. Нажмите на сенсорный экран или нажмите MENU для отображения необходимых параметров.
- 3. Используйте экранное меню (и следуйте инструкциям, если они имеются) и нажмите соответствующий значок для доступа к функциям и их установки. Можно в любое

время отменить текущую операцию нажатием для возврата к предыдущему шагу.

- 4. Нажимайте кнопку **«T»** для увеличения изображения или **«W»** для его уменьшения.
- 5. Наполовину нажмите спусковую кнопку затвора для автоматической фокусировки и замера экспозиции.
- 6. Полностью нажмите спусковую кнопку затвора для съемки.
- 7. Отпустите спусковую кнопку затвора.
- 8. В режиме **«Видео»** для остановки видеосъемки нажмите спусковую кнопку затвора.
- 9. Нажмите кнопку для просмотра фотографий или записанных видеороликов, затем используйте кнопки  $\left| \cdot \right|$  и  $\left| \cdot \right|$  для перехода от одного изображения или видеоролика к другому. Можно также нажать кнопку **«T»** или **«W»** для увеличения или уменьшения размера фотографий или нажать кнопку **«W»** для просмотра 9 изображений на экране. Для доступа к другим функциям используйте экранное меню или нажимайте на сенсорный экран.
- $\sqrt{f}$  Во время увеличения и уменьшения масштаба на индикаторе масштаба отображается разделитель между символами **«W»** и **«T»**. Для получения изображений лучшего качества рекомендуется использовать оптическое увеличение, используя масштаб между символом «W» и разделителем.
	- В режиме «Видео» вспышка автоматически отключается.
	- В режиме «Видео» записывается и звук, и видеоизображение. Время записи не ограничено, но запись прекращается, когда на карте памяти SD не остается свободного места.
	- В любое время в режиме воспроизведения для переключения в режим фотосъемки можно нажать **• или спусковую кнопку затвора.**
	- В любое время для выключения камеры можно нажать кнопку  $|1\rangle$ .
	- Для выбора отображаемой на экране информации в режиме съемки или режиме

просмотра нажмите на сенсорный экран и нажмите **DISPLAY**.

Ниже приведен пример использования камеры посредством кнопки MENU и сенсорного экрана.

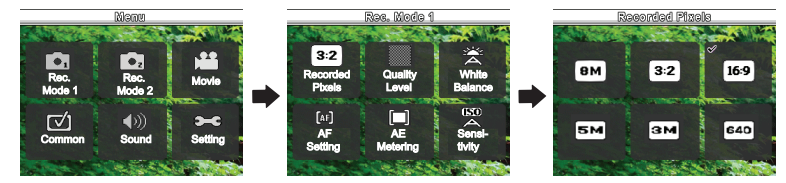

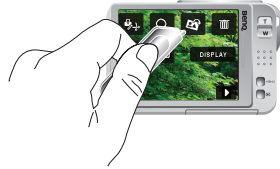

### <span id="page-9-0"></span>**Режим фотосъемки**

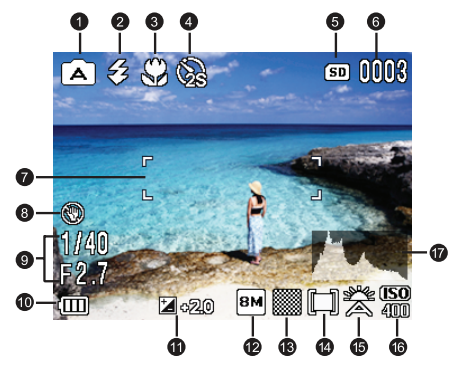

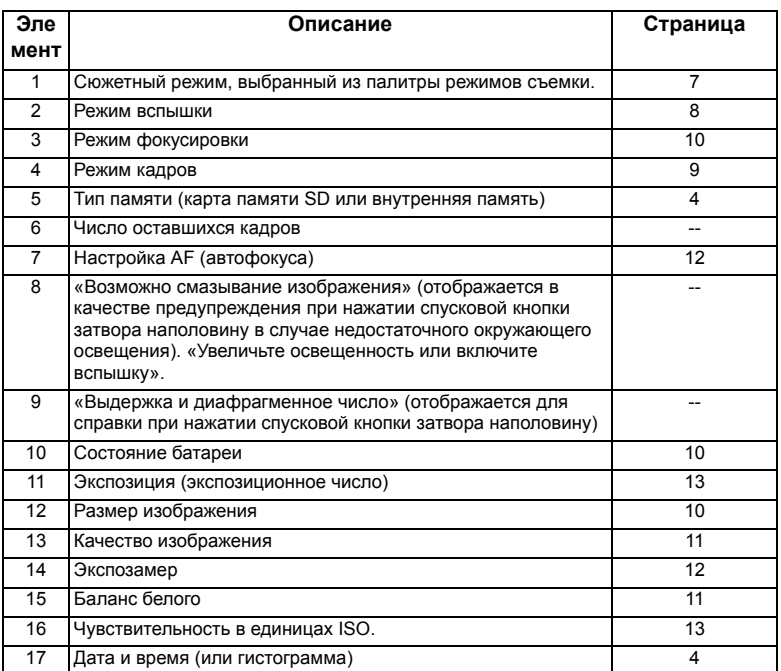

### <span id="page-10-0"></span>**Параметры фотосъемки:**

При нажатии на сенсорный экран в режиме фотосъемки по умолчанию отображаются пять параметров.

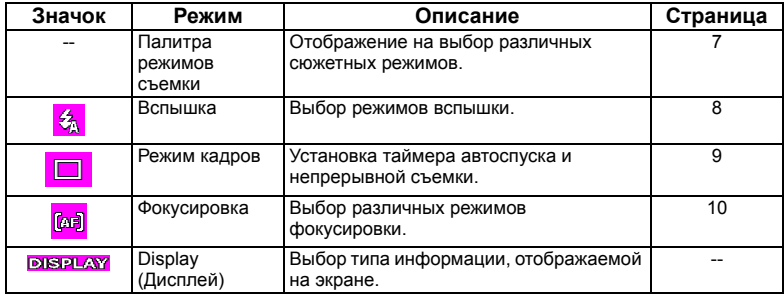

<span id="page-10-1"></span>**Палитра режимов съемки** Выберите один из приведенных ниже сюжетных режимов, подходящий к условиям съемки.

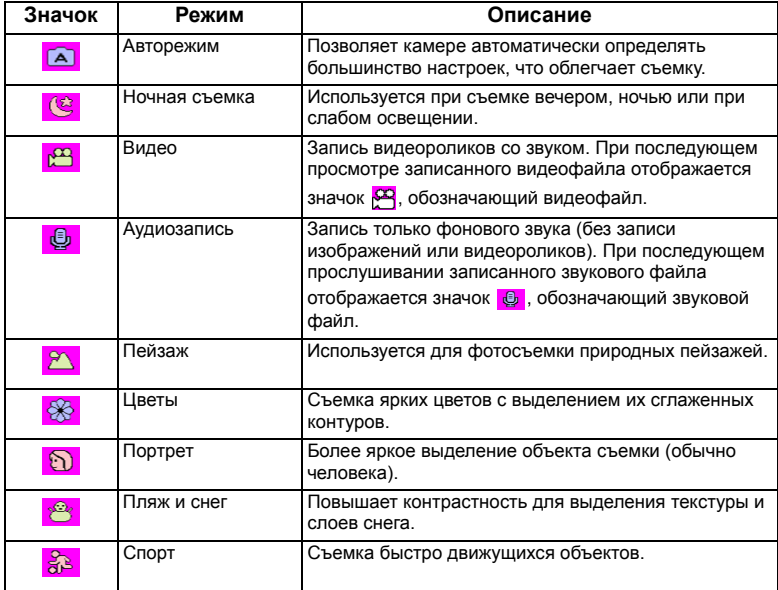

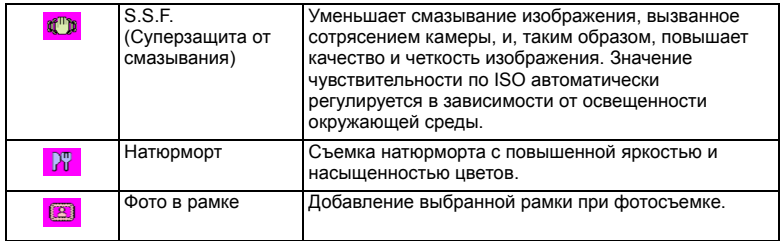

### **Выбор сюжетного режима.** 1. Нажмите на сенсорный экран.

- 
- 2. Отобразится текущий выбранный сюжетный режим. Нажмите на него, а затем нажмите на другой необходимый значок.
- 3. Нажмите **«OK»**.

**Годимана**чок <sup>2</sup> отображается на миниатюре или на экране, это означает, что файл имеет неизвестный формат или поврежден.

### <span id="page-11-0"></span>**Режим вспышки**

Фотовспышка выполняет функцию дополнительного источника света (обычно используется в условиях слабой освещенности). Фотосъемку можно выполнять с помощью одного из перечисленных ниже режимов вспышки.

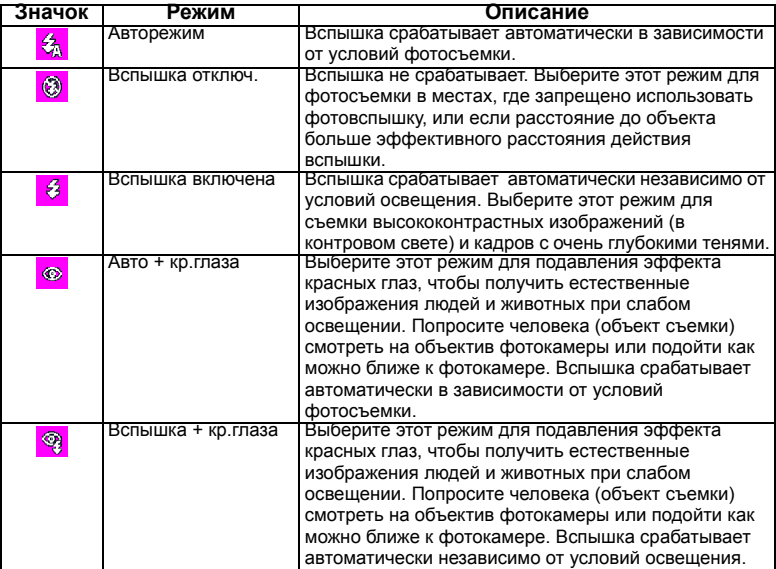

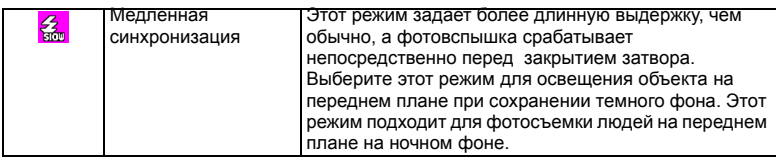

#### **Выбор необходимого режима вспышки.**

- 1. Нажмите на сенсорный экран.
- 2. Отобразится текущий выбранный режим вспышки. Нажмите на него, а затем нажмите на другой необходимый значок.

При смене режима фотовспышки камера сохранит эту настройку даже при выключении.

### <span id="page-12-0"></span>**Режим кадров**

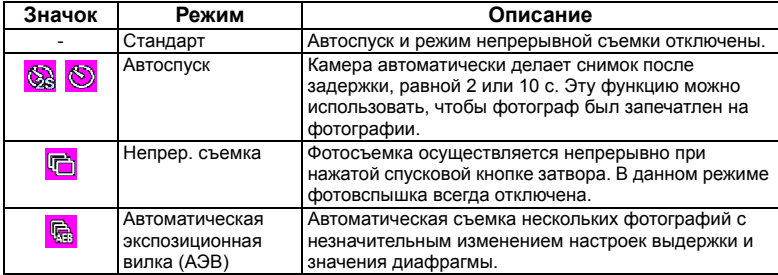

#### **Выбор необходимого режима кадров.**

- 1. Нажмите на сенсорный экран.
- 2. Отобразится текущий выбранный режим кадров. Нажмите на него, а затем нажмите на другой необходимый значок. (Для автоспуска также необходимо установить интервал, равный 2 или 10 секундам.)

### <span id="page-13-0"></span>**Режим фокусировки**

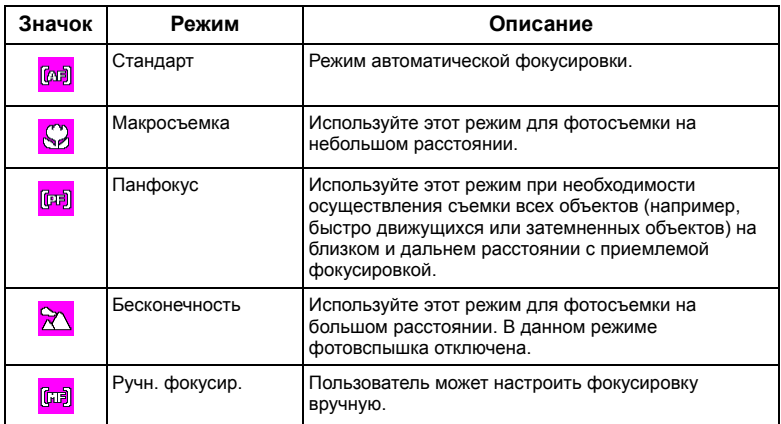

### **Выбор режима фокусировки.**

- 1. Нажмите на сенсорный экран.
- 2. Отобразится текущий выбранный режим фокусировки. Нажмите на него, а затем нажмите на другой необходимый значок.

### <span id="page-13-1"></span>**Состояние батареи**

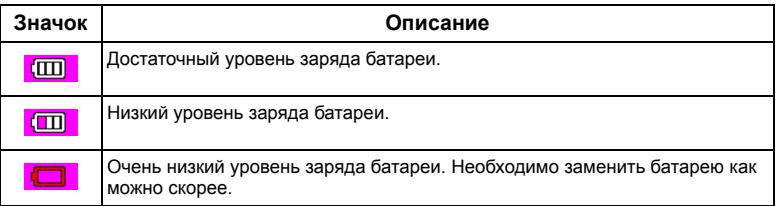

### <span id="page-13-2"></span>**Размер изображения**

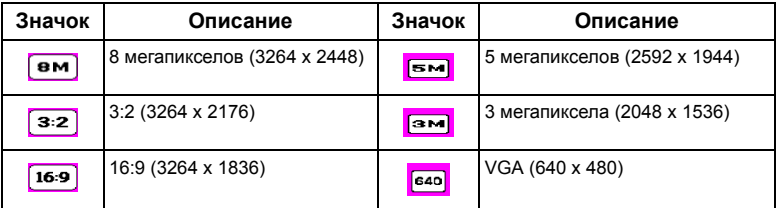

#### **Выбор размера изображения.**

- 1. Нажмите кнопку **MENU**
- 2. Нажмите  $\begin{bmatrix} 0 \\ 0 \end{bmatrix}$
- 3. Отобразится значок для выбранного размера в пикселах. Нажмите на него, а затем нажмите на другой необходимый значок.
- 4. Для выхода дважды нажмите кнопку MENU.

### <span id="page-14-0"></span>**Качество изображения**

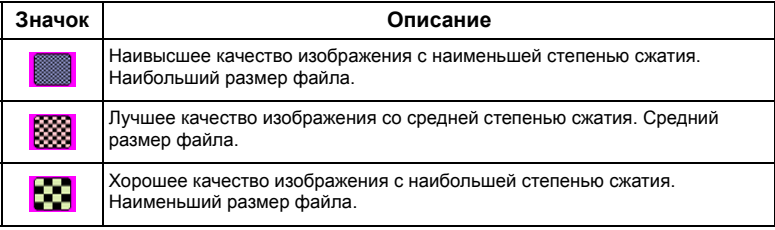

#### **Выбор уровня качества изображения.**

- 1. Нажмите кнопку **MENU**
- 2. Нажмите  $\begin{bmatrix} 6 \end{bmatrix}$
- 3. Отобразится значок для выбранного уровня качества изображения. Нажмите на него, а затем нажмите на другой необходимый значок.
- 4. Для выхода дважды нажмите кнопку MENU

### <span id="page-14-1"></span>**Баланс белого**

Баланс белого компенсирует цветовую температуру в различных условиях освещения, поэтому белый и другие цвета отображаются при фотосъемке надлежащим образом.

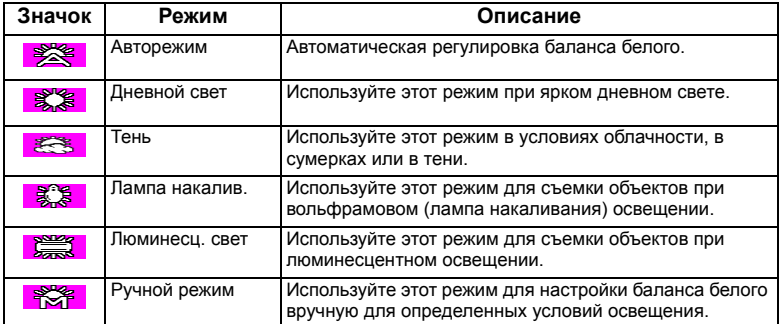

#### **Выбор баланса белого.**

- 1. Нажмите кнопку **MENU**
- 2. Нажмите  $\begin{bmatrix} 0 \\ 0 \end{bmatrix}$
- 3. Отобразится значок для выбранного режима баланса белого. Нажмите на него, а затем нажмите на другой необходимый значок.
- 4. Нажмите **«OK»**. (При выборе ручного режима необходимо сначала направить рамку кадрирования на сенсорном экране на чистый лист белой бумаги (или что-нибудь похожее), а затем нажать **«Наст.»** для автоматического определения надлежащих цветов.)
- 5. Для выхода дважды нажмите кнопку MENU

### <span id="page-15-0"></span>**Настройка AF (автофокуса)**

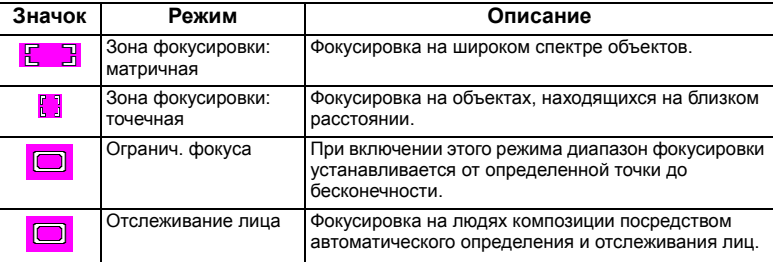

#### **Выбор функции автоматической фокусировки.**

- 1. Нажмите кнопку **MENU**
- 2. Нажмите  $\begin{bmatrix} 0 \\ 0 \end{bmatrix}$
- 3. Отобразится значок для выбранного режима автофокусировки. Нажмите на него, а затем нажмите на другой необходимый значок.
- 4. Для выхода три раза нажмите кнопку

### <span id="page-15-1"></span>**Экспозамер**

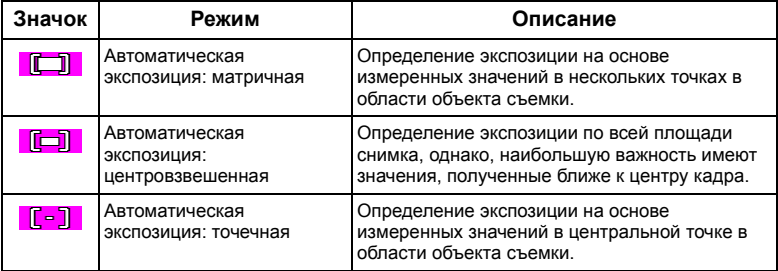

#### **Выбор функции автоматической экспозиции.**

- 1. Нажмите кнопку MENU.
- 2. Нажмите  $\begin{bmatrix} 0 \\ 0 \end{bmatrix}$
- 3. Отобразится значок для выбранной функции автоматической экспозиции. Нажмите на него, а затем нажмите на другой необходимый значок.
- 4. Для выхода дважды нажмите кнопку **MENU**

### <span id="page-16-0"></span>**Чувствительность по ISO**

Чем выше чувствительность по ISO, тем больше шумов на изображении.

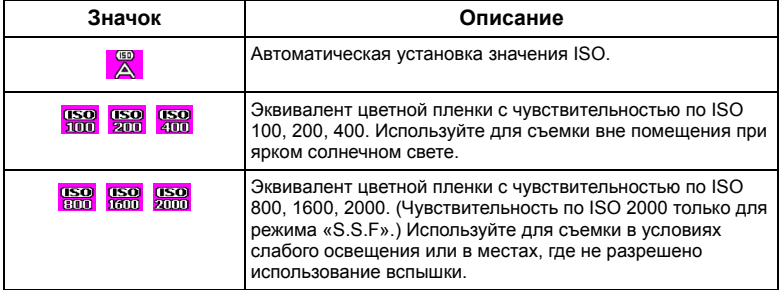

### **Выбор значения ISO.**

- 1. Нажмите кнопку **MENU**
- 2. Нажмите  $\begin{bmatrix} 0 \\ 0 \end{bmatrix}$
- 3. Отобразится значок для выбранного значения ISO. Нажмите на него, а затем нажмите на другой необходимый значок.
- 4. Для выхода дважды нажмите кнопку MENU

### <span id="page-16-1"></span>**Настройка поправки экспозиции.**

Поправка экспозиции (экспозиционное число) осветляет или затемняет все изображение. Отрегулируйте поправку экспозиции в случае несбалансированной яркости объекта и фона или в случае, когда объект занимает лишь малую часть фотографии.

### **Выбор поправки экспозиции.**

- 1. Нажмите кнопку MENU
- 2. Нажмите  $\boxed{\bigcirc_{2}}$ .
- 3. Отобразится значок для выбранной поправки экспозиции. Нажмите его, а затем нажмите на любое место строки экспозиции или нажмите **+**/**-** .
- 4. Нажмите **«OK»**.
- 5. Для выхода дважды нажмите кнопку **MENU**

### <span id="page-17-0"></span>**Настройка резкости, насыщенности, контраста и быстрого просмотра.**

Пользователь может настроить отображение цветов изображения посредством настройки резкости, насыщенности и контраста. Также пользователь может установить время просмотра снятого изображения.

- 1. Нажмите кнопку MENU
- 2. Нажмите  $\begin{bmatrix} \bullet \end{bmatrix}$
- 3. Отобразятся значки для этих выбранных параметров. Выберите необходимый значок и нажмите на него, а затем нажмите на другой необходимый значок. Пользователь может выбрать **Низкое**, **Нормальное** или **Высокое** значение резкости, насыщенности и контраста. Для быстрого просмотра пользователь может установить продолжительность отображения изображения после съемки или может выключить эту функцию.
- 4. Для выхода дважды нажмите кнопку MENU

### <span id="page-17-1"></span>**Параметры режима видеосъемки.**

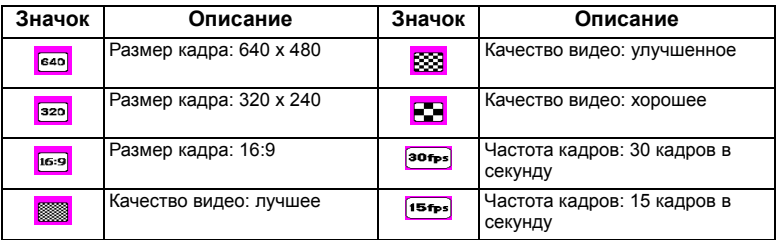

### **Выбор параметра «Видео».**

- 1. Нажмите кнопку MENU
- 2. Нажмите  $\mathbb{R}$
- 3. Отобразятся выбранные значки параметра «Видео». Выберите необходимый значок и нажмите на него, а затем нажмите на другой необходимый значок.
- 4. Для выхода дважды нажмите кнопку **MENU**

### <span id="page-17-2"></span>**Общие настройки**

Данные параметры позволяют настраивать включение цифрового масштабирования, интеллектуального масштабирования, выбрать сохранение определенных настроек камеры (полезно при следующем включении) или выбирать функциональные значки для отображения при нажатии на сенсорный экран (стандартно отображаются 4 значка).

Интеллектуальное масштабирование сокращает размер изображения и повышает эффективный коэффициент масштабирования без ущерба качеству изображения.

### **Выбор параметра «Общее».**

- 1. Нажмите кнопку **MENU**
- 2. Нажмите  $\overline{\mathsf{r}}$
- 3. Отобразятся выбранные значки общих параметров. Выберите необходимый значок и нажмите на него, а затем нажмите на другой необходимый значок.
- 4. Нажмите **«OK»** (используется только параметрами запоминания установок).
- 5. Для выхода несколько раз нажмите кнопку **MENU** (в зависимости от предыдущего выбранного параметра).

### <span id="page-18-0"></span>**Настройки звука**

Данные параметры позволяют изменить громкость для звуков управления камерой и воспроизведения.

### **Выбор параметра «Звук».**

- 1. Нажмите кнопку **MENU**
- 2. Нажмите  $\Box$
- 3. Отобразятся выбранные значки громкости. Выберите необходимый значок и нажмите на него, а затем нажмите на другой необходимый значок.
- 4. Нажмите **«OK»**.
- 5. Для выхода дважды нажмите кнопку **MENU**

### <span id="page-18-1"></span>**Другие настройки**

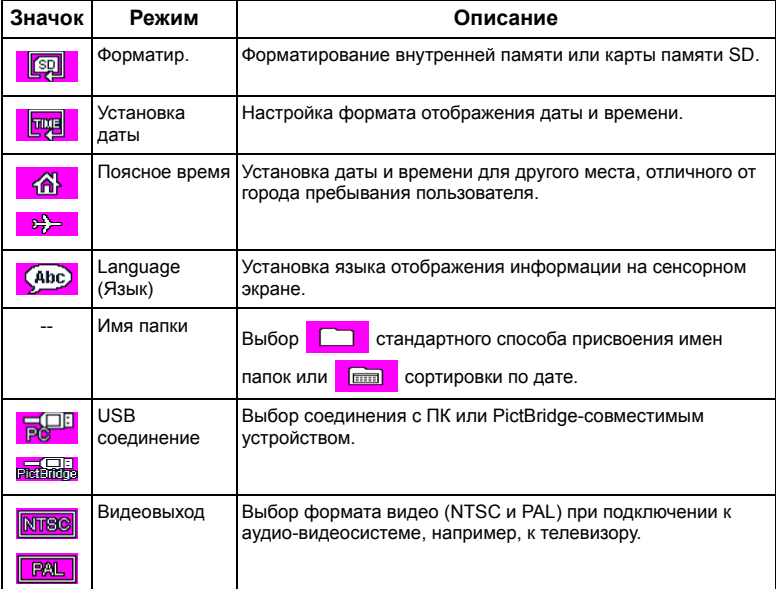

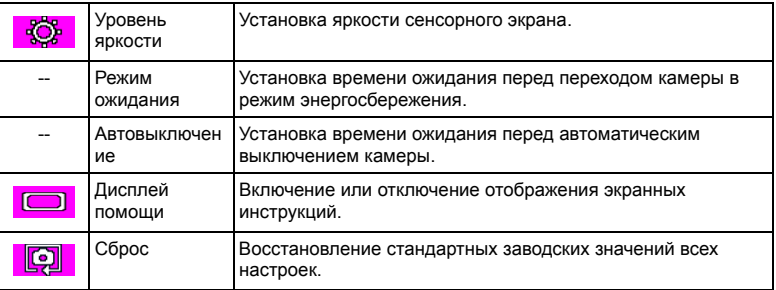

### <span id="page-19-0"></span>**Режим воспроизведения**

Для переключения камеры в режим воспроизведения нажмите  $\blacktriangleright$ .

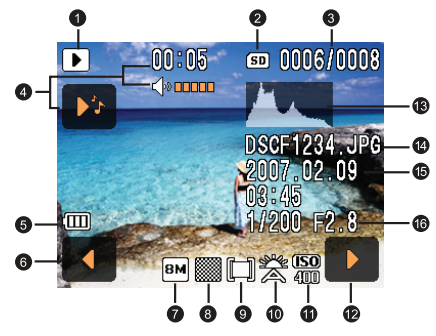

- Если камера выключена, для переключения камеры в режим воспроизведения удерживайте кнопку  $\blacktriangleright$  и нажмите  $\boxed{\bigcup}$ .
	- В режиме съемки для переключения камеры в режим воспроизведения нажмите  $\blacktriangleright$ .
	- В режиме воспроизведения для переключения в режим съемки нажмите  $\blacktriangleright$  или спусковую кнопку затвора.

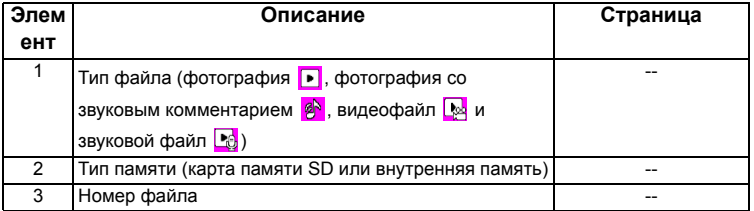

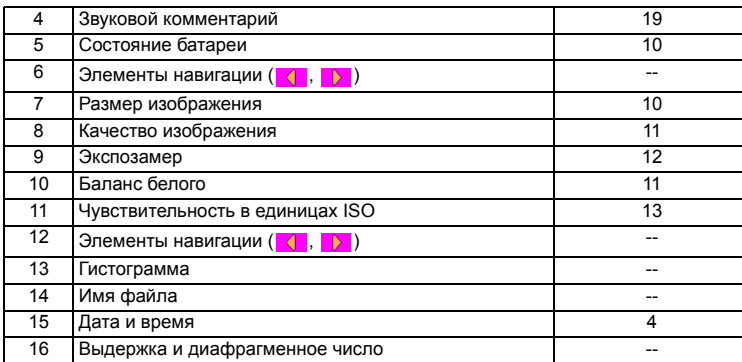

### <span id="page-20-0"></span>**Параметры воспроизведения и редактирования**

По умолчанию при нажатии на сенсорный экран в режиме воспроизведения отображаются 7 параметров.

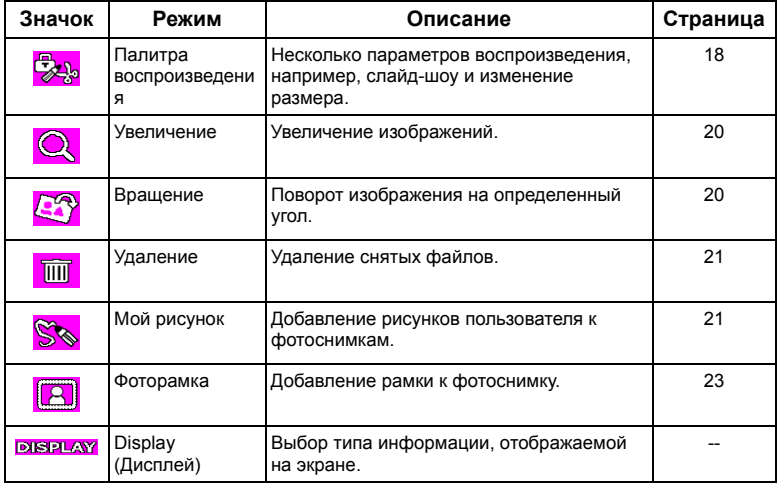

#### **Выбор параметра воспроизведения и редактирования.**

- 1. Нажмите  $\blacktriangleright$ , выберите изображение. Нажмите на сенсорный экран.
- 2. Отобразятся выбранные значки для параметров воспроизведения и редактирования. Нажмите необходимый значок, а затем нажмите на другой необходимый значок.
- 3. Следуйте инструкциям, отображающимся на экране.

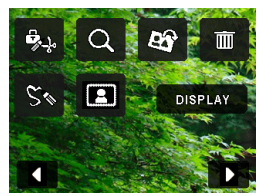

### <span id="page-21-0"></span>**Палитра воспроизведения**

### <span id="page-21-1"></span>**Слайд-шоу**

Установка интервала времени, экранных и звуковых эффектов для отображения последовательности фотоснимков и видеофайлов.

#### **Воспроизведение слайд-шоу.**

- 1. Нажмите кнопку , нажмите на сенсорный экран.
- 2. Нажмите  $\frac{1}{\sqrt{2}}$  >  $\frac{1}{\sqrt{2}}$  > «ОК».
- 3. При необходимости выберите интервал времени, экранные и звуковые эффекты.
- 4. Нажмите **«Старт»**.
- 5. Слайд-шоу будет воспроизведено и остановлено автоматически. При необходимости его остановки нажмите на сенсорный экран или нажмите спусковую кнопку затвора, кнопки

увеличения и уменьшения масштаба («**T**», «**W**») **MENU** или  $\bullet$ .)

### <span id="page-21-2"></span>**Снизить разрешение**

Уменьшение размера фотоснимка.

### **Снижение разрешения.**

- 1. Нажмите  $\blacktriangleright$ , выберите изображение. Нажмите на сенсорный экран.
- 2. Нажмите  $\frac{1}{2}$  >  $\frac{1}{2}$  > «ОК».
- 3. Выберите новые размер и качество изображения, нажмите **«OK»**.
- 4. Для замены текущего файла изображения нажмите **«Перезаписать»** , для сохранения в другой файл нажмите **«Сохр-ть»**.

### <span id="page-21-3"></span>**Обрезка границ**

Выбор части файла изображения и сохранение ее в новый файл.

### **Обрезка изображения.**

- 1. Нажмите  $\blacktriangleright$ , выберите изображение. Нажмите на сенсорный экран.
- 2. Нажмите  $\frac{m}{2}$  >  $\frac{m}{2}$  > «ОК».
- 3. Отобразится рамка обрезки. Нажмите и перетащите ее для выбора области нового изображения. Для изменения размера рамки обрезки при необходимости нажмите **«Изм. разм.»**.
- 4. Нажмите **«OK»**.

### <span id="page-22-0"></span>**Копировать изобр/звук**

Копирование файлов с карты памяти SD на внутреннюю память и наоборот.

### **Копирование файлов.**

- 1. Нажмите кнопку  $\blacktriangleright$ , нажмите на сенсорный экран.
- 2. Нажмите  $\frac{m}{2}$ » >  $\frac{m}{2}$  > «ОК».
- 3. Выберите направление копирования. При копировании с карты памяти SD во внутреннюю память сначала необходимо выбрать файл для копирования.

### <span id="page-22-1"></span>**Спецэффект**

Добавление фоторамки, штампов или рисунков и подписей пользователя к фотоснимкам.

#### **Добавление спецэффекта.**

- 1. Нажмите , выберите изображение. Нажмите на сенсорный экран.
- 2. Нажмите  $\frac{m}{2}$ » >  $\frac{m}{2}$  > «ОК».
- 3. Выберите, что необходимо добавить: фоторамку, штамп, рисунок или надпись. (Дополнительную информацию см. в разделах «[Добавление](#page-24-1) рисунков и штампов к [изображению](#page-24-1)» на стр. 21 и «[Добавление](#page-26-0) фоторамки» на стр. 23.)
- 4. Для выхода нажмите **(794)**, и выберите способ сохранения измененного изображения.

Для повышения общего качества съемки также доступно добавление эффекта зоны

освещения **[2] %** (усиление яркости и контрастности преимущественно темных областей изображения).

### <span id="page-22-2"></span>**Звуковой комментарий**

Добавление звукового комментария к файлу изображения.

#### **Добавление звукового комментария.**

- 1. Нажмите  $\blacktriangleright$ , выберите изображение. Нажмите на сенсорный экран.
- 2. Нажмите  $\frac{m}{2}$ »  $\frac{m}{2}$  > «ОК».
- 3. Включите диктофон. Для остановки нажмите  $\Box$ . При последующем просмотре

изображения отображается  $\mathcal{L}$ , показывающий, что к снимку присоединен звуковой комментарий.

### <span id="page-22-3"></span>**Защитить**

Защита выбранных файлов от случайного удаления.

### **Защита файлов.**

- 1. Нажмите  $\blacktriangleright$ , выберите изображение. Нажмите на сенсорный экран.
- 2. Нажмите  $\frac{1}{2}$  >  $\frac{1}{2}$  > «ОК».
- 3. Выберите защиту выбранного файла или всех файлов.
- 4. Для включения защиты выберите **«Защитить»**, для отключения защиты выберите **«Снять**

**защиту**». При просмотре каждый защищенный файл будет отображаться со значком  $\mathbb{F}$ .

### <span id="page-23-0"></span>**DPOF**

Ввод данных Формата цифровых заданий печати (DPOF) для выбранных изображений или всех изображений. DPOF-совместимый принтер может прочитать эти данные при печати.

### **Ввод данных DPOF.**

- 1. Нажмите  $\blacktriangleright$ , выберите изображение. Нажмите на сенсорный экран.
- 2. Нажмите  $\frac{1}{2}$  >  $\frac{1}{2}$  > «ОК».
- 3. Выберите текущее изображение или все изображения для добавления DPOF.
- 4. Выберите печать даты и количество копий, которое необходимо напечатать.
- 5. Нажмите **«OK»**.

### <span id="page-23-1"></span>**Заставка экрана**

Установка приветственного изображения, отображающегося при включении камеры.

### **Выбор заставки экрана.**

- 1. Нажмите кнопку  $\blacktriangleright$ , нажмите на сенсорный экран.
- 2. Нажмите  $\frac{1}{2}$  >  $\frac{1}{2}$  > «ОК».
- 3. Для выбора изображения нажмите , , затем нажмите **«OK»**.

### <span id="page-23-2"></span>**Увеличение изображения**

Увеличение изображения для просмотра деталей.

### **Увеличение изображения.**

- 1. Нажмите кнопку  $\blacktriangleright$ .
- 2. Для перехода к изображению, которое необходимо увеличить, нажимайте  $\Box$ .
- 3. Нажимайте кнопку **«T»** для увеличения изображения или **«W»** для его уменьшения. Или на сенсорном экране нажмите >  $\overline{Q}$ . Для изменения коэффициента увеличения также можно нажимать **«+»** и **«-»**.
- 4. Для быстрого перехода к определенной части изображения перетащите синюю рамку в верхнем левом углу.
- 5. Для возврата к обычному размеру отображения нажмите кнопку **MENU**

### <span id="page-23-3"></span>**Одновременный просмотр нескольких файлов**

Одновременное отображение на экране до 9 файлов.

### **Отображение нескольких файлов.**

- 1. Нажмите кнопку  $\blacktriangleright$  > «W».
- 2. На экране отображается до 9 изображений (в виде миниатюр). Для просмотра необходимого файла в обычном режиме нажмите соответствующую миниатюру, для перехода к другим страницам или отображения других файлов нажимайте (  $\left| \cdot \right|$ ,

### <span id="page-23-4"></span>**Вращение изображения**

Изменение ориентации изображения.

#### **Поворот изображения.**

- 1. Нажмите  $\blacktriangleright$ , выберите изображение. Нажмите на сенсорный экран.
- 2. Нажмите  $\sum$ , затем нажмите миниатюру, ориентацию которой необходимо изменить. Исходное изображение перезаписывается повернутым, повернутое изображение отображается на экране.

### <span id="page-24-0"></span>**Удаление файлов**

Удаление выбранных или всех файлов.

#### **Удаление одного файла.**

- 1. Нажмите  $\blacktriangleright$ , выберите изображение. Нажмите на сенсорный экран.
- 2. Нажмите  $\frac{1}{\| \mathbf{H} \|}$  >  $\frac{1}{\| \mathbf{H} \|}$  > «Удалить».

#### **Удаление всех файлов.**

- 1. Нажмите кнопку  $\blacktriangleright$ .
- 2. Нажмите на сенсорный экран.
- 3. Нажмите  $\frac{1}{\sin \theta} > \frac{1}{\cos \theta} > \frac{1}{\cos \theta}$

#### **Удаление выбранных файлов.**

- 1. Нажмите кнопку  $\triangleright$   $\cdot$  «W».
- 2. Нажмите  $\sqrt{n_m}$ , затем нажмите на файлы (в виде миниатюр), которые необходимо удалить.

Каждая выбранная миниатюра обозначается значком .

3. Нажмите **«Удал» > «Выбрать и удалить»**.

### <span id="page-24-1"></span>**Добавление рисунков и штампов к изображению**

Добавление предварительно установленных или пользовательских рисунков (включая надписи) и штампов к изображению.

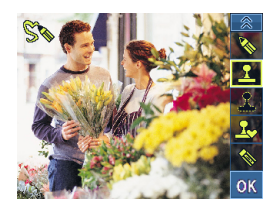

- $\sqrt{1}$  Рисунки и штампы не могут быть добавлены к изображению размером 640 х 480 и к звуковому или видеофайлу.
	- После добавления рисунков и штампов к изображению, разрешение изображения будет изменено на 2 мегапиксела.

#### **Добавление рисунков и штампов.**

- 1. Нажмите  $\blacktriangleright$ , выберите изображение. Нажмите на сенсорный экран.
- 2. Нажмите  $\mathbb{S}_{\infty}$ , затем нажмите один или более из описанных ниже инструментов для добавления штампов и рисунков.

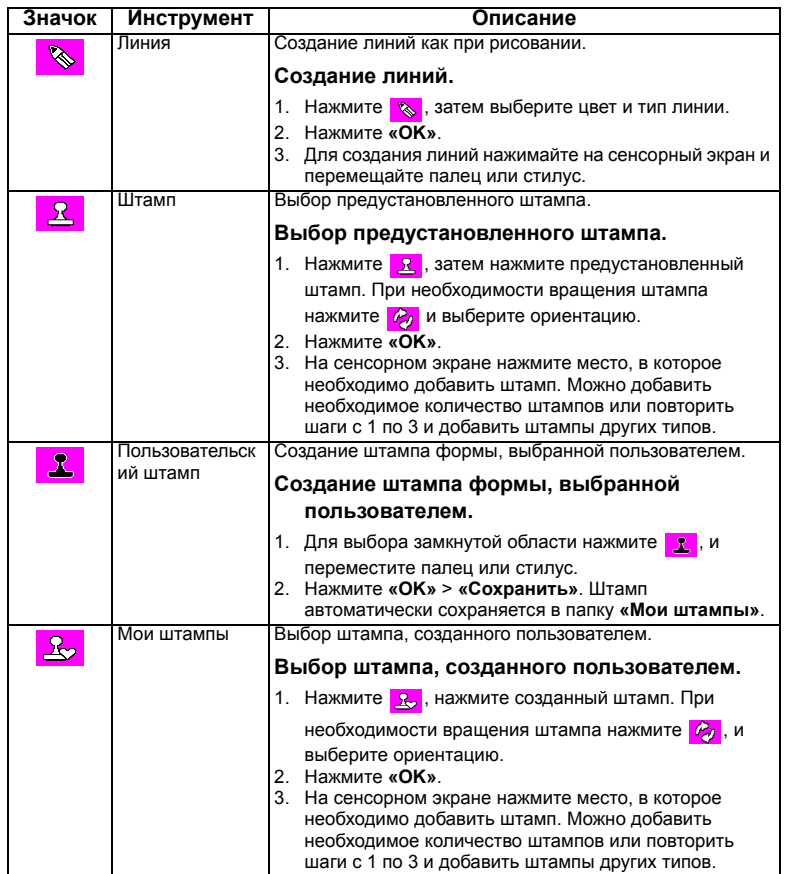

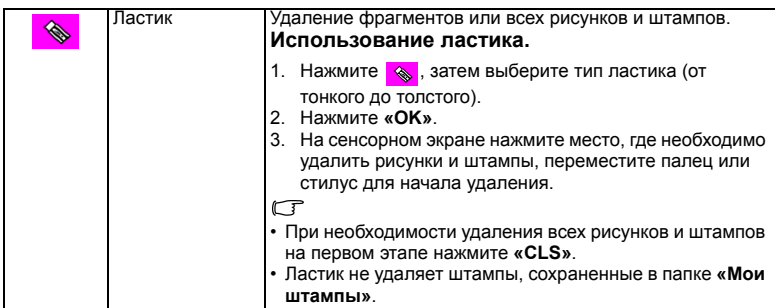

- 3. Нажмите «OK».
- 4. Для добавления фоторамки нажмите **[2]**, для продолжения рисования нажмите  $\mathcal{S}_\infty$ . Если

рисование завершено, нажмите  $\mathbb{Z}^d$ , затем выберите перезапись или сохранение изображения в новый файл.

<span id="page-26-0"></span>**Добавление фоторамки**<br>Добавление предустановленной декоративной рамки к изображению.

### **Добавление фоторамки.**

- 1. Нажмите , выберите изображение. Нажмите на сенсорный экран.
- 2. Нажмите  $\Box$ , затем для выбора необходимой фоторамки нажимайте  $\Box$ .
- 3. Нажмите «ОК» > **Feb.**, затем выберите перезапись или сохранение изображения в новый файл.
- $\sqrt{1}$  Фоторамка не может быть добавлена к изображению размером 640 х 480 и к звуковому или видеофайлу.
	- После добавления фоторамки к изображению размером 4 мегапиксела или более, размер изображения будет автоматически изменен на 3 мегапиксела.

### <span id="page-26-1"></span>**Поставляемое с камерой программное обеспечение**

На компакт-диске, входящем в комплект поставки камеры, содержится указанное далее программное обеспечение.

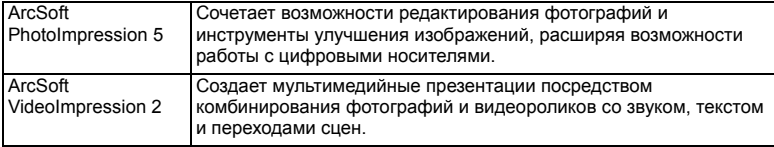

Информация по установке программного обеспечения прилагается к входящему в комплект компакт-диску.

### <span id="page-27-0"></span>**Подключение камеры к компьютеру.**

Камеру можно подключить к настольному компьютеру или к ноутбуку для передачи, просмотра, печати и редактирования файлов.

### **Подключение камеры к компьютеру.**

1. Убедитесь, что кабель USB надежно подключен к ПК.

(Нажмите кнопку **MENU**, затем нажмите  $\epsilon$  >  $\frac{1}{2}$ )

- 2. Подсоедините конец кабеля USB с меньшим разъемом к камере.
- 3. Подсоедините другой конец кабеля USB к порту USB на компьютере.
- 4. Включите камеру.
- 5. В папке **«Мой компьютер»** отобразится значок **«Съемный диск»**. Щелкните этот значок для получения доступа к файлам на камере.
- $\sqrt{r}$  При подключении камеры к компьютеру необходимо установить в камеру батарею.
	- При подключении камеры к компьютеру используйте оригинальный кабель USB для предотвращения возникновения возможных системных конфликтов и повреждения камеры.

### <span id="page-27-1"></span>**Подключение камеры к аудиовидеосистеме.**

Камера позволяет просматривать файлы посредством различных аудио-видеосистем, например, телевизора и проектора.

### **Подключение камеры к аудио-видеосистеме.**

- 1. Подсоедините конец аудио-видеокабеля с меньшим разъемом к камере.
- 2. Подсоедините желтый видеоразъем и белый аудиоразъем аудио-видеокабеля к разъемам видеовхода и аудиовхода (левый канал) на аудио-видеосистеме.
- 3. Включите аудио-видеосистему и переключите ее на источник аудио-видеосигнала, подключенный к камере.
- 4. Включите камеру.
- 5. Для работы с камерой посредством экрана телевизора или проектора следуйте инструкциям, отображающимся на экране.

### <span id="page-27-2"></span>**Печать изображений.**

Кроме печати изображений посредством подключения камеры к принтеру через компьютер или печати фотографий с карты памяти SD (если она имеется) в коммерческой фотолаборатории, камера позволяет осуществлять печать при помощи функций PictBridge и DPOF.

### <span id="page-27-3"></span>**Печать при помощи функции PictBridge.**

Эта функция позволяет печатать изображения посредством подключения камеры к PictBridge-совместимому принтеру без использования компьютера.

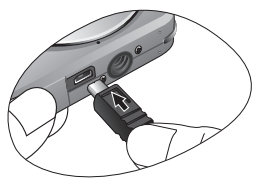

#### **Печать изображений посредством PictBridge-совместимого принтера.**

1. Убедитесь, что кабель USB надежно подключен к PictBridge-совместимому принтеру.

(Нажмите кнопку **MENU**, затем нажмите  $\epsilon$  >  $\frac{1}{2}$ 

- 2. Выключите камеру.
- 3. Подсоедините конец кабеля USB с меньшим разъемом к камере.
- 4. Подсоедините другой конец кабеля USB к свободному USB-порту принтера.
- 5. Включите принтер. Подождите немного до готовности принтера к работе.
- 6. Включите камеру.
- 7. Для выполнения печати следуйте указаниям на экране камеры и (или) принтера.

Приведенная выше процедура зависит от типа используемого принтера.

### <span id="page-28-0"></span>**Печать посредством DPOF.**

См. раздел [«DPOF»](#page-23-0) на стр. 20.

### <span id="page-29-0"></span>**Устранение неполадок и информация о технической поддержке.**

Если камера не работает надлежащим образом, ознакомьтесь с наиболее часто встречающимися проблемами и способами их решения, перечисленными ниже. Если неполадки не удается устранить, обратитесь в ближайший сервисный центр или центр технической поддержки.

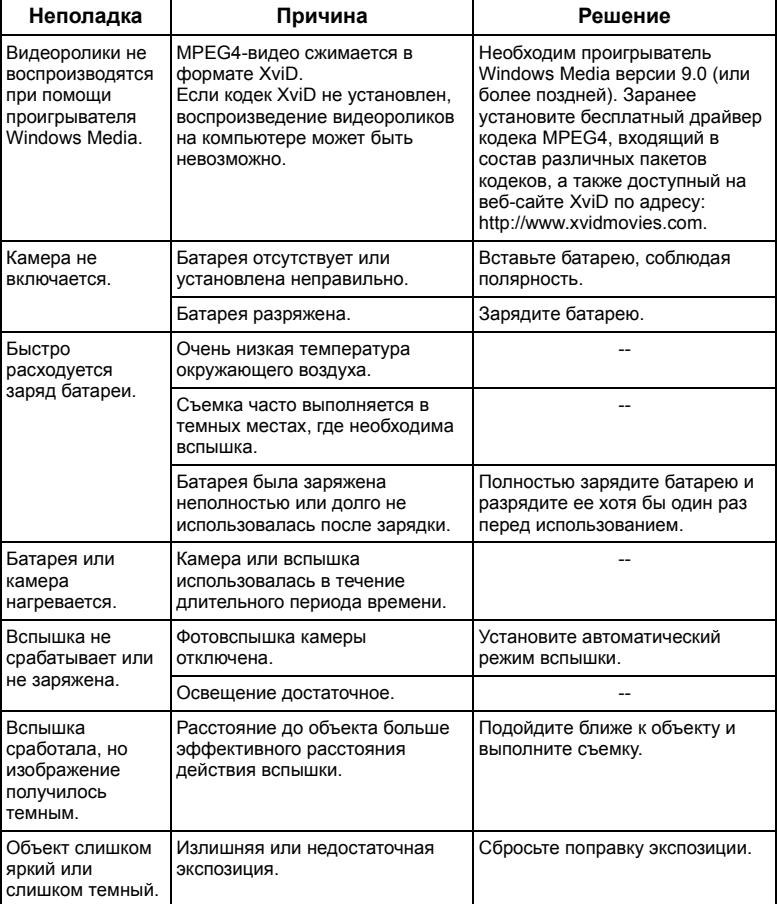

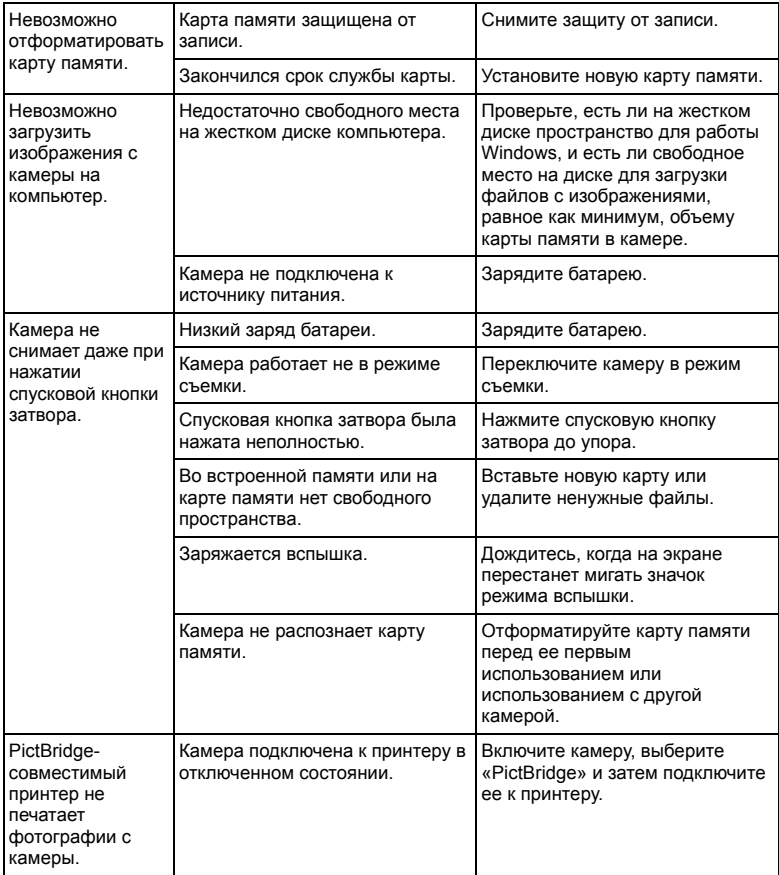

### <span id="page-30-0"></span>**Техническая поддержка**

Для получения технической поддержки, бесплатных обновлений драйвера, информации о продуктах и новостей посетите веб-сайт по адресу:

### http://www.BenQ.com

# <span id="page-31-0"></span>**Технические характеристики**

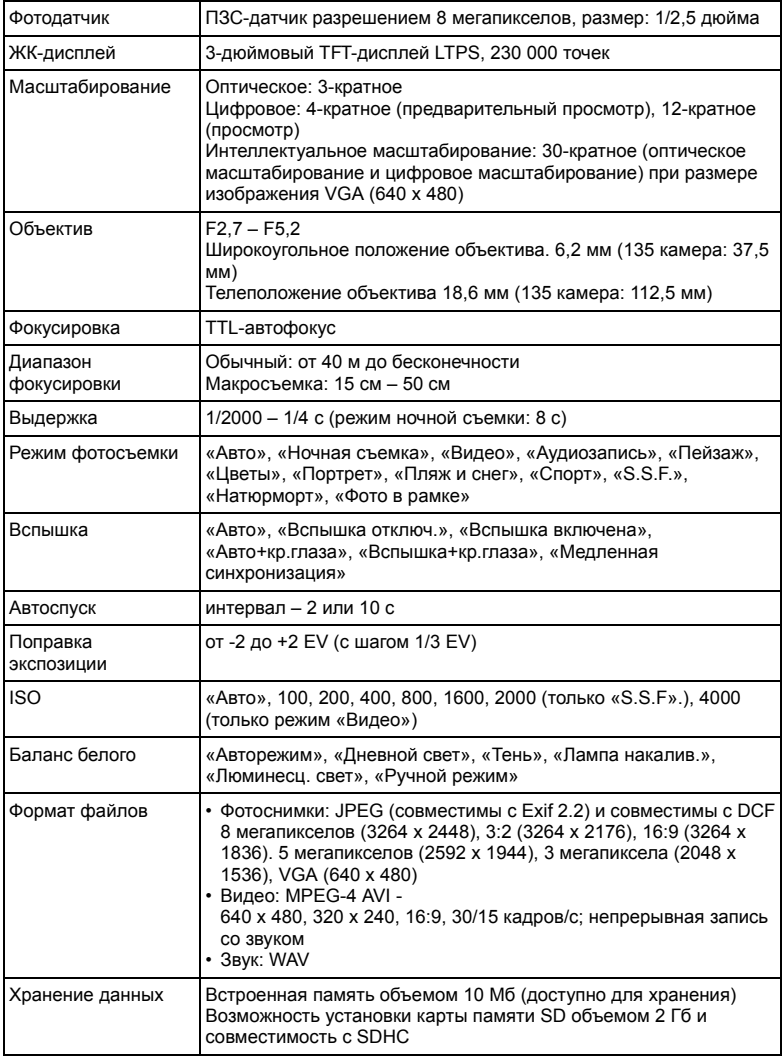

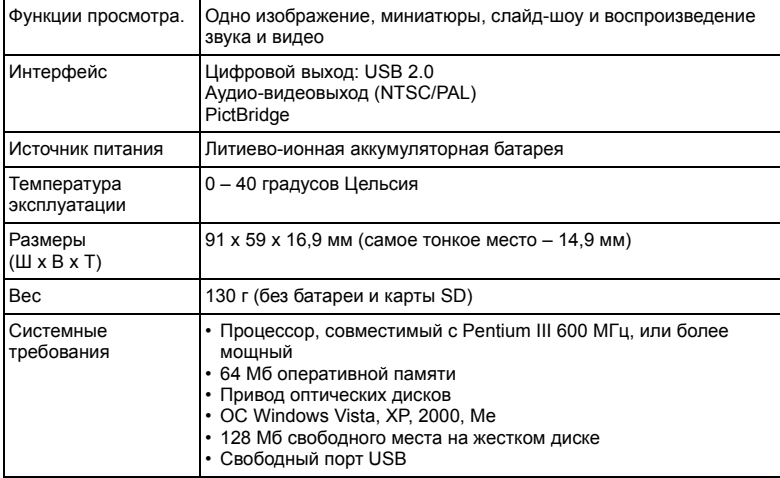